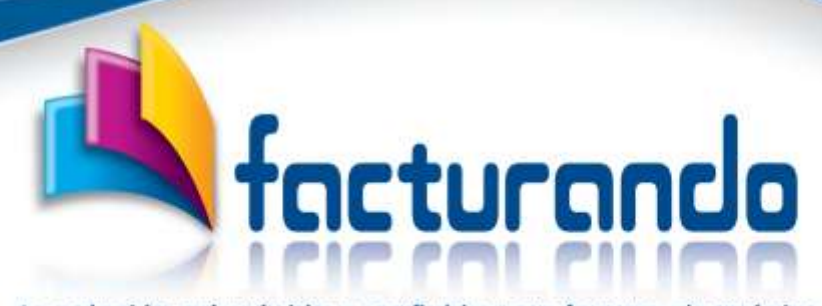

La solución más rápida y confiable para factura electrónica

2022.10.18

### **DESCARGAR CFDI**

# **CAMBIAR EL PROGRAMA DE UNA COMPUTADORA A OTRA**

El presente documento tiene como finalidad describir a detalle cómo realizar la activación del programa Descargar CFDI en otra computadora.

# Contenido de este documento

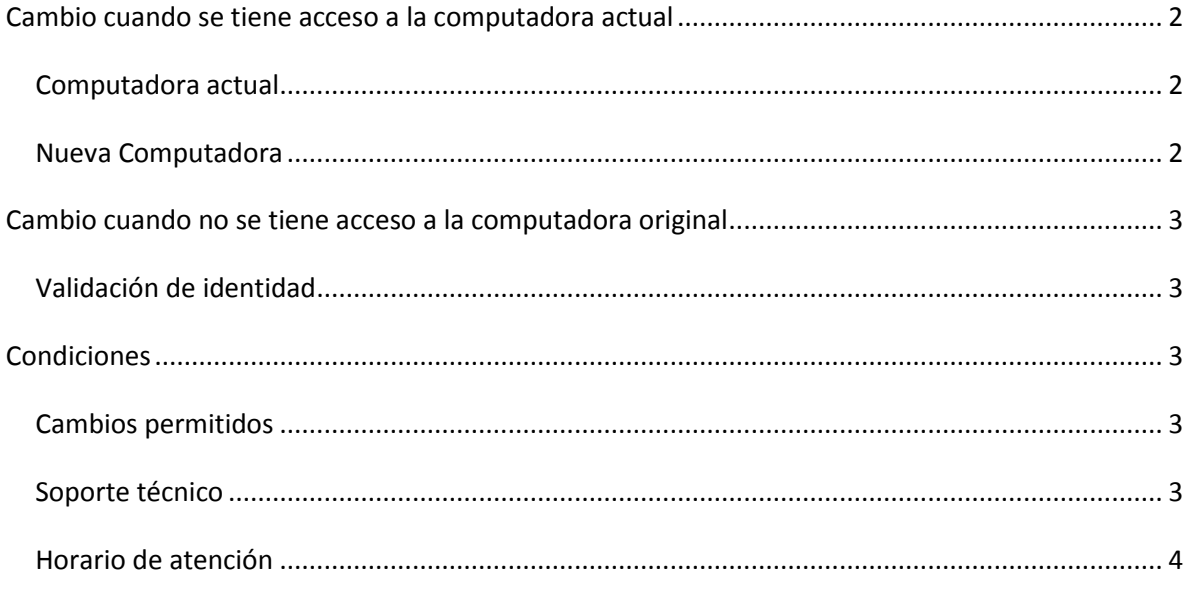

## <span id="page-1-0"></span>Cambio cuando se tiene acceso a la computadora actual

Si aún se tiene acceso a la computadora donde se encuentra originalmente instalado el programa deberás de realizar los siguientes pasos:

### <span id="page-1-1"></span>*Computadora actual*

En la computadora actual, donde se encuentra instalado y activo el programa, deberá de liberarse la activación de este, mediante la ejecución de la opción "**Desactivar licencia**" que se ubica en la pestaña "**Ayuda**".

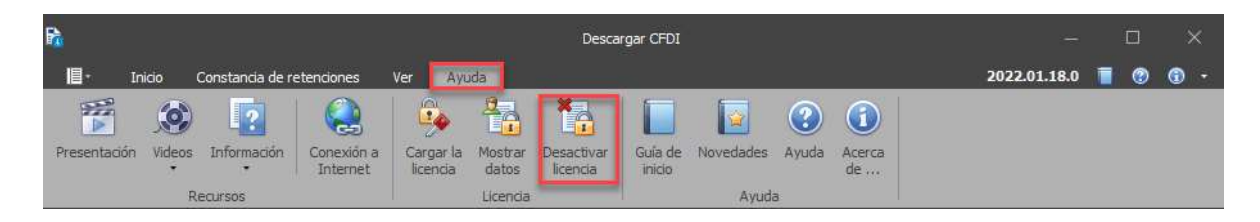

Realizando esta acción, quedará liberada la referencia de la licencia que se encontraba activa en esta computadora.

#### <span id="page-1-2"></span>*Nueva Computadora*

Una vez desactivada la licencia de la computadora actual, en la nueva computadora podrás activar el programa mediante la ejecución de la opción "**Cargar licencia**" que se ubica en la pestaña "**Ayuda**".

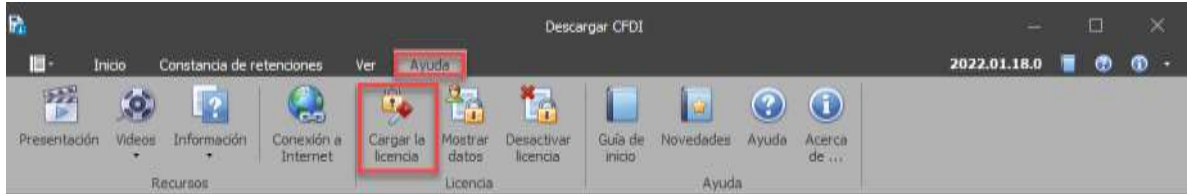

Con la realización de la carga de la licencia del paso anterior, el programa se habrá activado correctamente, por lo que podrá continuar haciendo uso del programa.

Adicional, podrás ver el video que explica como activar el programa dando cli[c aquí.](https://www.youtube.com/watch?v=o9XYOmOxMQQ)

# <span id="page-2-0"></span>Cambio cuando no se tiene acceso a la computadora original

Si ya no se tiene acceso a la computadora original donde fue instalado el programa, ya sea por algún de los siguientes motivos:

- Borraste o desinstalaste el programa.
- Se daño la computadora donde se encontraba instalado el programa.
- El disco duro de la computadora fue formateado.

Se deberá de realizar lo siguiente:

#### <span id="page-2-1"></span>*Validación de identidad*

Lo que procede es que solicites soporte técnico por medio del chat que se encuentra en la página de Facturando [www.facturando.mx](http://www.facturando.mx/) para apoyarte en desactivar la licencia, donde deberás:

- 1. Proporcionar el folio fiscal (UUID) de la factura que soporta la contratación del programa.
- 2. Si no se cuenta con el folio fiscal (UUID), se enviará un código de verificación al correo del contacto registrado, código que deberá de ser confirmado en la sesión del chat.
- 3. Una vez verificada la identidad, se procederá a la liberación de la licencia.
- 4. En seguida, podrás cargar la licencia [en la nueva computadora.](#page-1-2)

La realización de lo anterior es con el fin de tener certeza mediante la confirmación de la identidad de la empresa/persona que contrato, evitando con ello la entrega de la licencia a un desconocido.

## <span id="page-2-2"></span>Condiciones

Es importante tener en cuenta las siguientes condiciones acerca del cambio y/o activación del programa Descargar CFDI.

#### <span id="page-2-3"></span>*Cambios permitidos*

Recuerda que, por políticas de la compañía, solo se tienen disponibles 3 cambios de computadora, por lo que te pedimos considerar dicha situación.

Para el caso de requerir de cambios adicionales a los permitidos, se pueden solicitar con un costo de \$300 pesos más IVA c/u por cargos administrativos, por cada cambio.

#### <span id="page-2-4"></span>*Soporte técnico*

La solicitud del soporte técnico es por medio del chat que se encuentra en la página de Facturando [www.facturando.mx.](http://www.facturando.mx/)

### <span id="page-3-0"></span>*Horario de atención*

Es importante que tengas en cuenta que nuestro horario de atención es de lunes a viernes de 9 am a 2 pm y de 3 pm a 6 pm horario de la Ciudad de México, exceptuando días festivos o no laborables por Facturando.

Atentamente,

Soporte Técnico soporte@facturando.mx